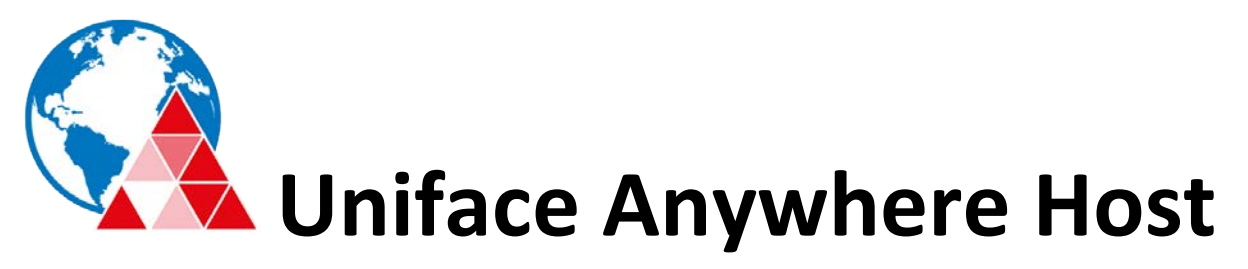

# *Quick Start Guide*

## **Uniface Anywhere Host**

Following are the requirements and steps for installing and configuring the Uniface Anywhere Host. For further instructions, please consult the *Administrator Guide*.

### **System Requirements**

The Uniface Anywhere Host\* requires one of the following 64-bit Windows operating systems:

- Windows Server 2019 (Standard and Datacenter)
- **Windows Server 2016** (Standard andDatacenter)
- **Windows Server 2012 R2** (Standard and Datacenter)
- **Windows Server 2008 R2** (Standard and Enterprise)
- **Windows 10** (Professional and Enterprise)
- **Windows 8.1** (Professional and Enterprise)
- **Windows 7** (Professional, Ultimate, and Enterprise)

*\*Uniface recommends Windows Server for multi-user environments.*

- The Uniface Anywhere Host is supported on computers that have the latest Windows Updatesinstalled.
- Where applicable, these platforms are supported with or without the Security Rollup Package.
- Uniface Anywhere Administrators must have administrative rights on the host to perform the installation, and the host must have TCP/IP as a network protocol.
- Users must be able to log on interactively (locally) on the Uniface Anywhere Host. Assign local logon rights to users in *Local Security Policy*, *Domain Security Policy*, and *Domain Controller Security Policy*.
- Uniface Anywhere listens on Uniface's registered port 491 for TCP packets. Configure your external firewall and any software firewall on the host to allow TCP port 491.
- The color depth of the client and host must be greater than 256—16 million or greater isrecommended.

#### **Uniface Anywhere App**

The Uniface Anywhere App is available for Windows, Linux, Mac OS X, Android, and iOS. For a complete list of supported platforms and browsers, please see the *Administrator Guide*.

## **Configuring the Uniface Anywhere Host**

#### **Install the Uniface Anywhere Host**

Uniface Anywhere is delivered as a self-extracting executable and can be installed by double-clicking **V6UAHost-Bxxxxx.exe**. When running the host setup program, you must be logged in to an account that is a member of the computer's Administrator'sgroup.

By default, the Uniface Anywhere Host setup installs all the core **Host** components, **Web** components (including all the files necessary to configure the host for browser logons), and **Licensing** components. You can customize the installation by clicking the **Customize** button and unchecking the components you do not wish to install. Otherwise, click the **Install**button.

To activate Uniface Anywhere, **copy your Uniface Anywhere license file(s) to the default license folder**, C:\Program Files\Uniface\Uniface Anywhere\Licensing. To configure Uniface Anywhere to use a central license server, see the *Administrator Guide*.

If you opt to copy your license file(s) at a later time, you must restart the **Uniface Anywhere License Manager**, then the **Uniface Anywhere Application Publishing Service** after copying the file(s).

#### **Upgrading Uniface Anywhere**

Before upgrading to version 6, *you must upgrade the Uniface Anywhere license(s)* by submitting a **License Change**  Request by email to license. management@uniface. com or by contacting your sales representative. The version 6 host installer *will not upgrade* a computer that does not have a version 6 Uniface Anywhere license.

After submitting the License Change Request form, a version 6 Uniface Anywhere license will be sent via email. Place the new license file in the directory where the existing version 5 license file is stored. (The default license folder for Uniface Anywhere version 5 is C: \Program Files\Uniface\Uniface Anywhere\Programs.)

Remove all version 5 licenses from the Programs directory. Then restart the **Uniface Anywhere License** 

#### **Manager**. **To restart the License Manager**

- 1. Click Control Panel | Administrative Tools | Services.
- 2. Select **Uniface Anywhere License Manager** from the list of services.
- 3. Right-click and select **Restart**.

After restarting the License Manager, run the version 6 Uniface Anywhere host installer by double-clicking **UAHost.exe.**  When upgrading to version 6, you will be prompted to restart the computer two times. The host installer will resume automatically after restarting. As part of the installation process, existing versions of Uniface Anywhere are removed, but Registry settings and files are saved. The installer also moves the new license file(s) from the Programs directory to the Licensing directory.

#### **Run the Admin Console**

The Admin Console allows administrators to add and remove applications and to administer, monitor, and control client access to the Uniface Anywhere Host. To run the Admin Console, double-click the **Uniface Anywhere Admin Console** icon on the desktop, or from the Start menu, click Uniface Anywhere | Admin Console.

#### **Publish Applications**

Applications must be published with the Admin Console before users can access them. To publish an application, click the **Applications** tab and click the **Add** button. Browse to the executable file of the Windows application you would like to publish. By default, the dialog opens to the C: \ProgramData\Microsoft\Windows\Start Menu\Programs directory. This is where the executable files for many popular Windows applications are located.

#### **Share Links to Published Applications**

Administrators can share links to published applications for quick user access. From the Admin Console, select an application from the list of installed applications, and click the **Get Link** button. The **Web server address** specifies the address of the web server that is used to serve the Uniface Anywhere Web App and the Uniface Anywhere App and their supporting files to users' browsers. The default web server address is the FQDN of the address of the Uniface Anywhere Host. If you plan to use your own web server, install the Uniface Anywhere Web component on the web server and change the **Web server address** to the address of your web server. Please consult the *Administrator Guide* for more information. Click the **Copy** button to copy the link to the application, then paste the link into an email or instant message to share with users.

### **Uniface Anywhere Web files**

The Uniface Anywhere Host setup installs the Uniface Anywhere Web files under C: \Program Files\Uniface\Uniface Anywhere\Web. Administrators can edit the HTML pages to modify default options and limit which clients are made available to users. During installation, the default Web page is set to **logon.html**.

To install the Uniface Anywhere App, users type http:// in the browser's Location box, followed by the host name and the Uniface Anywhere directory. For example, **<http://hostname/uanywhere/>**

If a user cancels installation of the Uniface Anywhere App, the Web App will run automatically and connect the user to the host. The Web App allows users to run applications from a browser without installing anything on their computer, but does not offer the full set of features that the Uniface Anywhere App does. Please consult the *Administrator Guide* for more information, and for instructions on specifying URL parameters that control the Uniface Anywhere App and the Web App.

# UNIENCE

Hoogoorddreef 60. 1101 BE Amsterdam, The Netherlands Phone: +31 (0)20 311 62 22 Fax: +31 (0)20 311 62 00

<http://www.uniface.com/> [http://uniface.info](http://uniface.info/) **[REVISION DATE: 2019.10.28]**